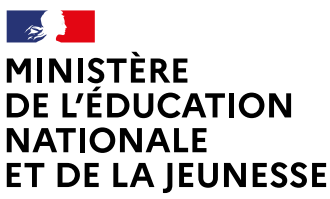

Liberté Égalité Fraternite

### **COMMENT DEMANDER UNE FORMATION DANS UN ÉTABLISSEMENT APRÈS LA 3e ?**

**De quoi ai-je besoinpour faire ma demande en ligne ?** de mon compte unique EduConnect ou de mon compte France Connect **Identifiant et mot de passe**

**→ Mon adresse de messagerie** 

#### **À PARTIR DU 20 AVRIL 2020**

# 1

Consultation des offres

Je me connecte à Scolarité Services avec mon compte unique EduConnect ou France Connect : https://teleservices.ac-lille.fr/ts

J'accède à la rubrique «Affectation après la 3e »

## 2

Je consulte le guide Après la 3<sup>e</sup> pour explorer les possibilités de poursuite d'études et repérer le nom des formations qui m'intéressent.

### 3

Dans le moteur de recherche, je saisis les formations repérées pour les découvrir plus en détail.

#### **DU 25 MAI AU 8 JUIN 2020 INCLUS**

# Formulation des demandes

Je me connecte à Scolarité Services / rubrique Affectation après la 3<sup>e</sup> pour saisir mes demandes de formations et d'établissements pour l'année prochaine.

4

Je vérifie l'ordre de mes choix et je les enregistre.

*Je pense à effectuer les démarches indiquées pour les formations qui affichent des modalités particulières d'admission (apprentissage, privé sous contrat, etc.).*

Affectation et inscription

**DE FIN JUIN À DÉBUT JUILLET**

Je reçois ma notification d'affectation et j'inscris mon enfant dans son futur établissement. 5

> Le collège de mon enfant peut me renseigner si j'ai des questions. Je le contacte par mail ou par téléphone.

**Toute l'information sur [education.gouv.fr/affectation3e](http://www.education.gouv.fr/affectation3e)**

*Si vous vous apercevez que vous avez fait de bonne foi une déclaration erronée, n'oubliez pas de la signaler à l'établissement : vous avez le droit à l'erreur.*